## How to Search Ancestry Library Edition

To access Ancestry Library Edition, go to **pdslibrary.org**, hover you mouse over **Online Resources**, and click on **Databases**.

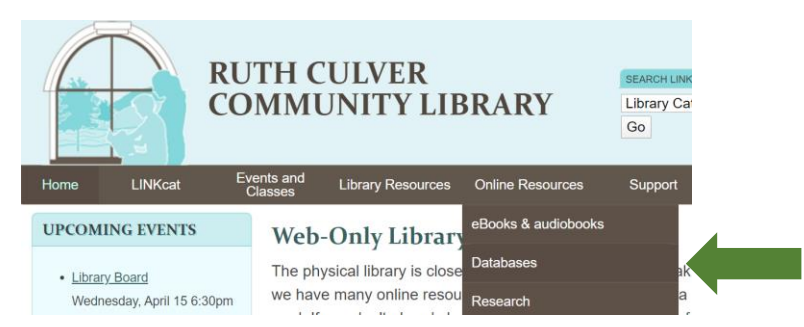

Ancestry is the third database listed. Make sure to click on the **second Ancestry link**, which specifies inhome access.

Once at Ancestry, click **Search** in the black bar at the top of the page and choose what type of record you're looking for. If you don't know, start with **All Categories**.

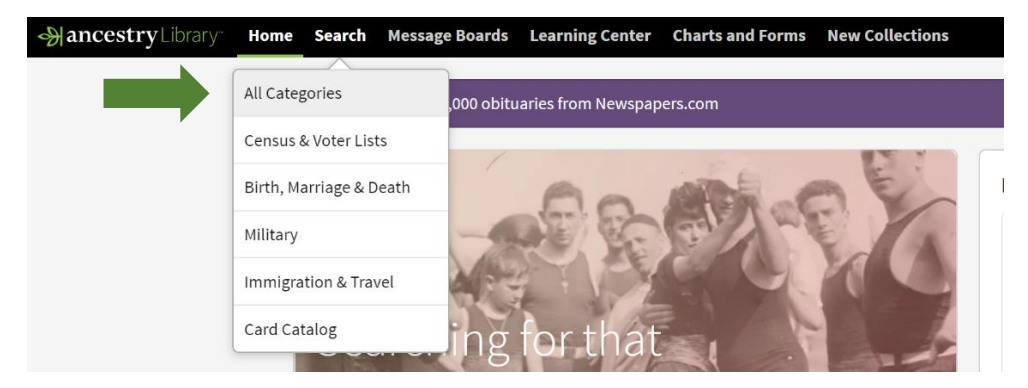

Put the information you know about your ancestor in the search boxes. Make sure to choose the correct location that pops up under the location box as you type. You can put where the person was born, where they were buried, or any other place they may have lived. Click **Search**.

Your results will look like this, with a column on the left for adjusting how broad the search is:

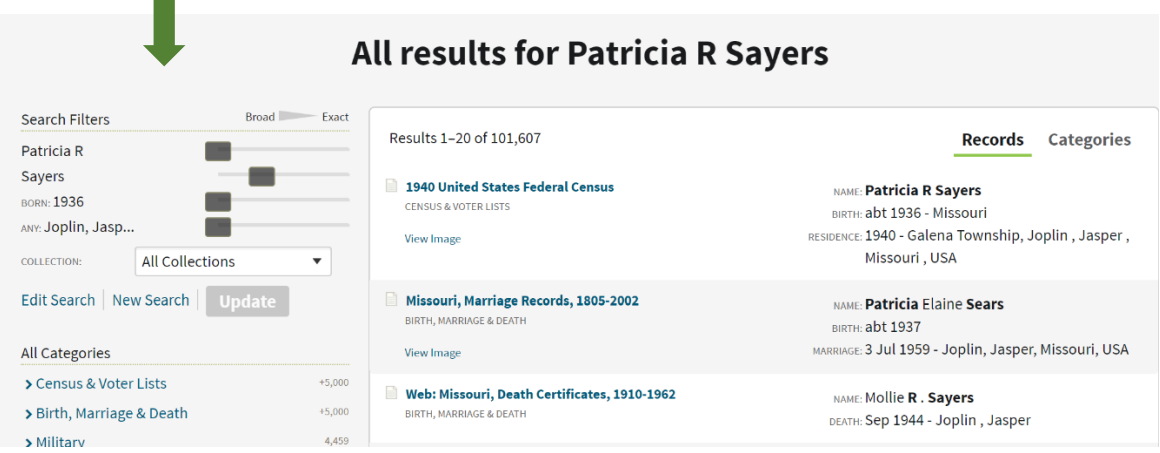

You can adjust the sliders in the column to the left if you're not seeing many relevant results. Moving the rectangles to the right will show results that exactly match the information you've given. Moving the rectangles to the left will show records for people with similar names, birthdates, etc., which might give you results for your ancestor if any records contain slight errors.

Hover your mouse over a record, and a box will pop up to show you what information it contains. You can also click on the record to see addition information.

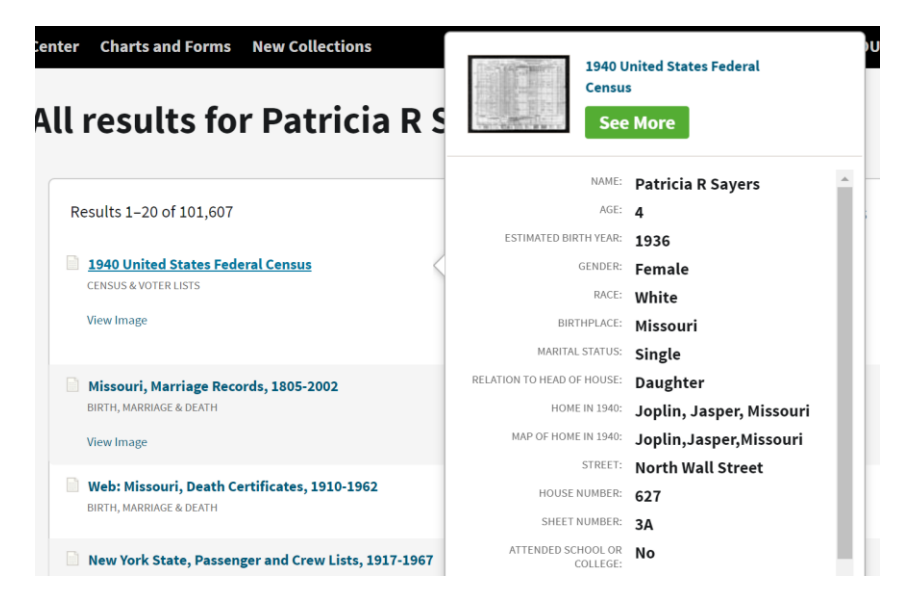

If this record is about your ancestor, save it! Click on the record, and then click **Send document**. This will allow you to email yourself a copy. (Tip: When using an email to access a record, click **View your discoveries** in the email, and if you don't see the information you need, click **Printer Friendly**.)

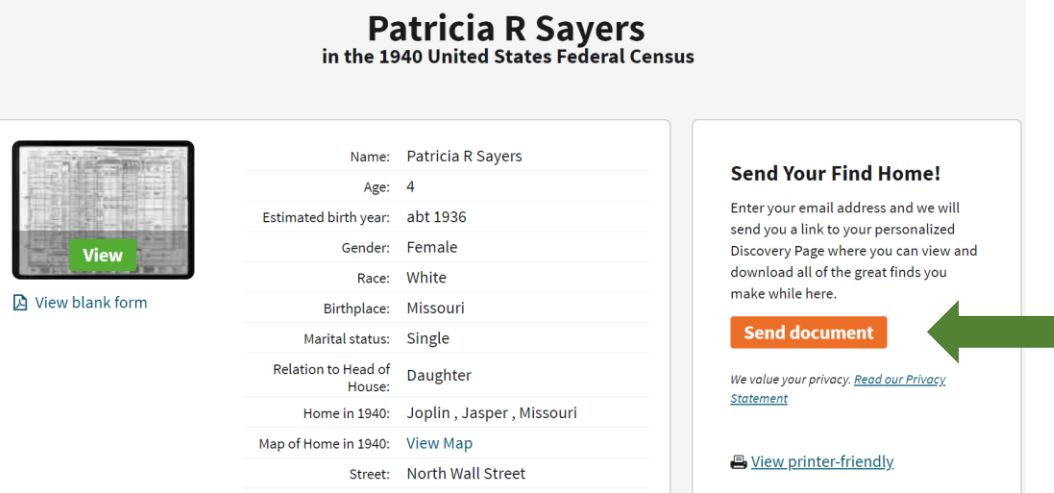

Don't forget to record what you've learned on your Ancestral Chart and Family Group Sheet. You can download these forms to help you build your family tree at [https://www.ancestrylibrary.com/download/charts.](https://www.ancestrylibrary.com/download/charts)